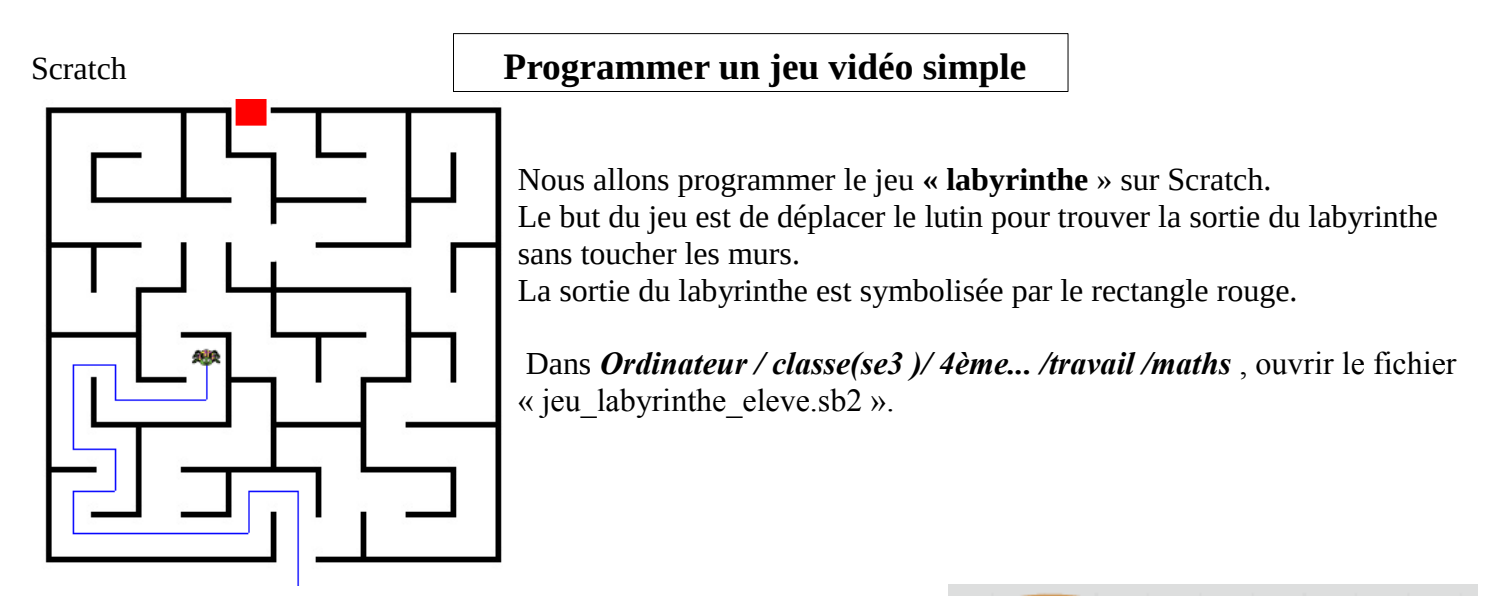

 **Étape 1 : Initialiser le programme** (bloc de départ)

Placer les blocs suivants pour :

- → exécuter le programme lorsque l'on clique sur le drapeau vert
- → effacer et mettre le stylo en position pour qu'il trace les futurs déplacements du lutin.
- → positionner le lutin à l'entrée du labyrinthe au point de coordonnées  $(-50:-170)$ .
- → réduire la taille du lutin.

# **Étape 2 : Déplacer le lutin à l'aide des flèches du clavier.**

Dans les onglets « **Événements** » et « **Mouvement** », trouver et placer les deux blocs suivants pour déplacer le lutin vers la droite.

**→ x** représente l'**abscisse** du point où se situe le lutin.  **En modifiant l'abscisse du lutin, on le déplace de gauche à droite !**

Faire de même pour le déplacement vers la **gauche** en **ajoutant - 5 à x quand la flèche gauche est pressée.**

**→ y** représente l'**ordonnée** du même point. Pour déplacer le lutin avec les **flèches haut et bas**, utiliser à chaque fois le bloc  $\Box$  ajouter  $\Box$  à y

# **Étape 3 : Si le lutin touche un mur**

Répéter indéfiniment la même condition : Si le lutin touche un mur, donc **s'il touche la couleur noire**, il doit **revenir à son point de départ**. Placer le bloc constitué sous le bloc de départ.

# **Étape 4 : Le joueur réussit à atteindre la sortie**

Dans la même boucle « répéter indéfiniment », placer la condition suivante :

Si le joueur atteint la sortie, donc s**i la couleur rouge est touchée alors relever le stylo et dire « Gagné » puis stopper tout.**

alors répéter indéfiniment couleur | touchée? effacer tout aller à x: -50 y: -170 alors stop tout couleur | touchée? relever le stylo dire gagné pendant 2 secondes

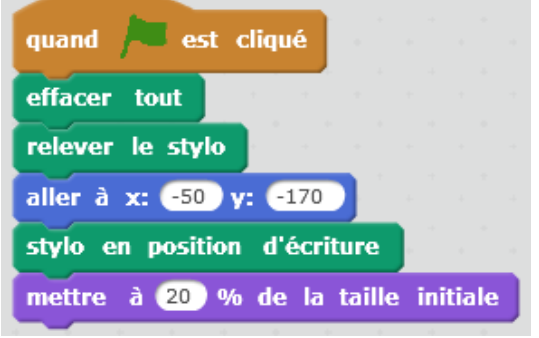

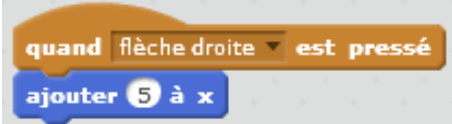

# **Perfectionnement n°1 : Chronomètre**

Le joueur n'aura plus que 1 minute donc 60 secondes (ou moins !) pour trouver la sortie du labyrinthe. S'il n'y arrive pas, le jeu est terminé (Game over !).

Dans l'onglet « Données », créer une **variable** et nommer la « **chrono ».**  Cliquer à côté de la variable pour la faire apparaître sur l'écran.

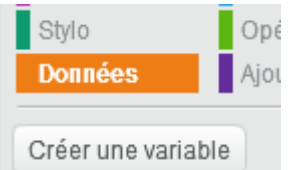

À chaque exécution du programme, il faut que :

- → re**mettre** la variable **chrono à 0**.
- → **Ajouter 1 à** la variable **chrono** à chaque seconde et **répéter** ceci **jusqu'à** ce que le **chrono** soit **égal à 60**.
- → **Relever le stylo**
- → **Dire « Game over ! »**
- → **Stop**per **tout**.

Utiliser les blocs suivants :

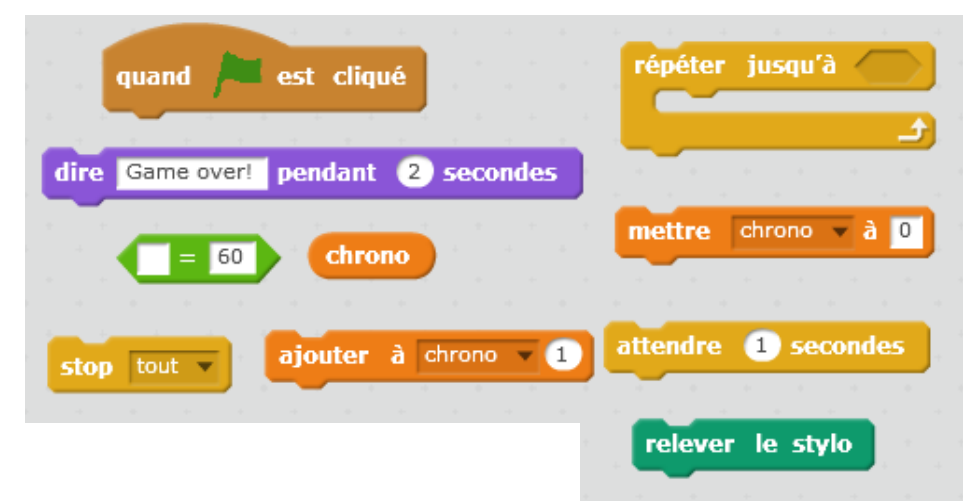

# **Perfectionnement n°2 : Compter le nombre de fois que le lutin touche les murs**

Dans l'onglet « **Données »**, créer une variable et nommer la « **touche ».**

Placer les blocs suivants au bon endroit !

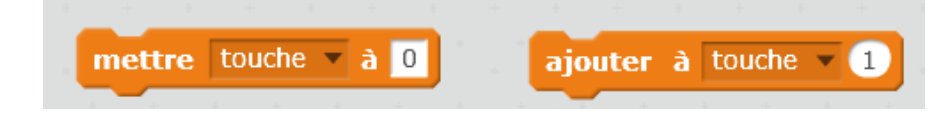

### **Autres perfectionnements possibles :**

→ Placer d'autres lutins dans le labyrinthe que le 1er lutin pourrait toucher pour gagner ou perdre des points. Cliquer sur Nouveau lutin: pour choisir et créer un lutin. Penser à réduire sa taille ! Créer alors une variable « **points** » et ajouter des conditions (Si... alors …) dans le bloc déjà programmé.

→ Ajouter des sons lorsque le lutin touche les murs et lorsqu'il atteint la sortie, mettre une musique pendant le déroulement du jeu vidéo.

**→ Penser à enregistrer son travail !!! « J'ai programmé un jeu vidéo » ;-)**